**OTTAWA STREET BRANCH** 150 N. Ottawa St., Joliet, IL 815-740-2660 jolietlibrary.org

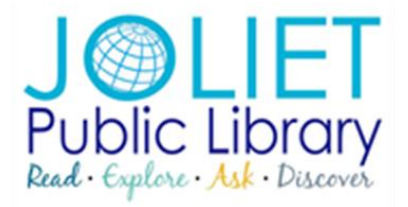

## **BLACK ROAD BRANCH** 3395 Black Rd., Joliet IL 815-846-6500 jolietlibrary.org

## **NOOK Glow and Simple Touch**

## **PinDigital eBooks**

1. Follow these steps on a computer or laptop (not the NOOK device). To use Library eBooks on your NOOK, you will need to download Adobe Digital Editions: [http://www.adobe.com/solutions/ebook/digital-editions/download.html.](http://www.adobe.com/solutions/ebook/digital-editions/download.html) From Adobe's website, click on your operating system (Windows or Mac) and follow the prompts to install the software. After it is installed, open Adobe Digital Editions (there will be an icon on your desktop).

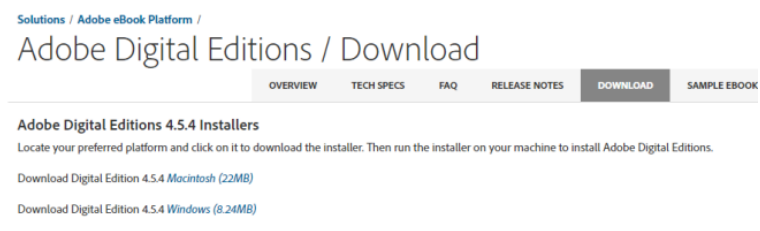

2. If you don't already have an Adobe ID, you will need to create one by clicking Create an Adobe ID. Once you create your Adobe ID, enter the Adobe ID (email) and password and click Authorize. If you already have an Adobe ID, you can simply enter your information and click Authorize.

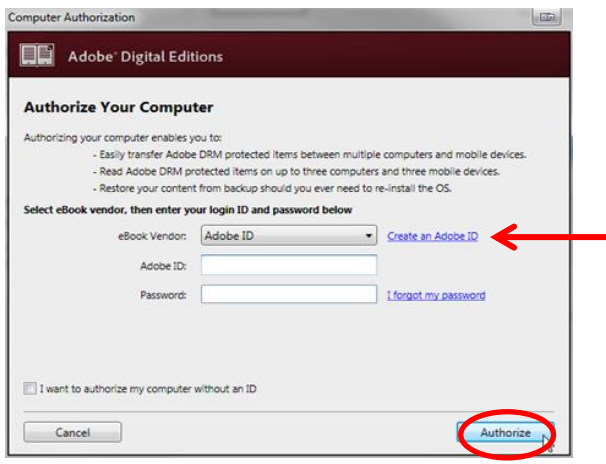

3. Now that you have set up the Adobe software, you are ready to checkout and download eBooks. Go to [http://www.pindigital.org](http://www.pindigital.org/) and Sign in with your Joliet Library card number.

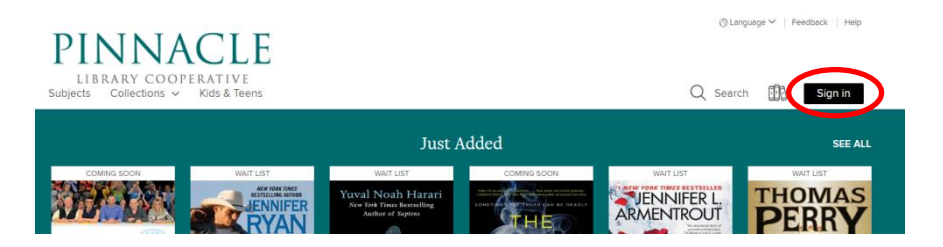

4. There are many ways to search for eBooks. You can type in a title, author, or keyword in the search box or you may browse any of the featured categories, collections, or subjects. Locate an eBook to check out.

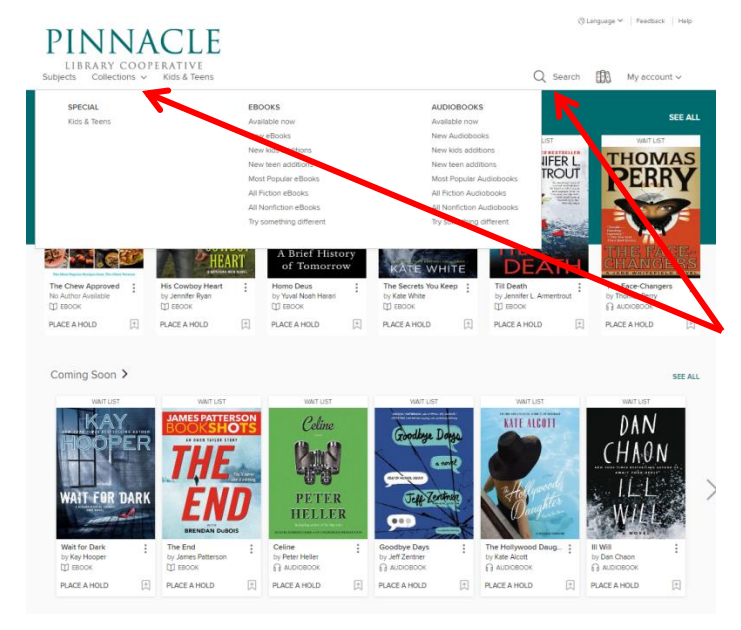

5. Click Borrow underneath an available book you would like to read. Click Loans from the black bar at the top. You can also access your loans at any time by clicking My Account and then Loans.

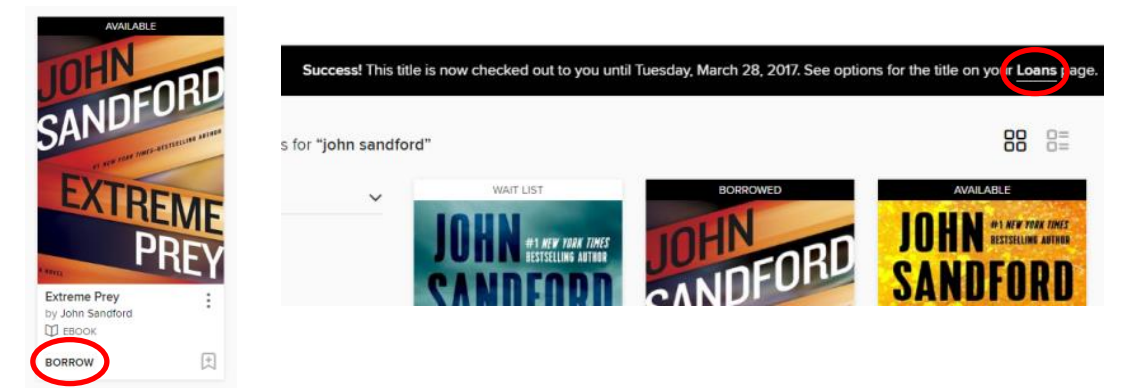

6. From the Loans page, click Download and then EPUB eBook. Click Confirm. Click Open if prompted or click Open from the downloaded file.

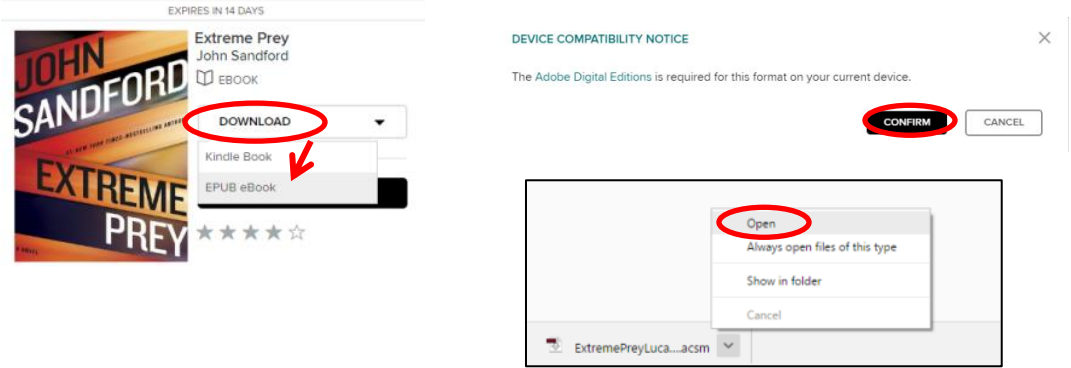

7. The book will open in Adobe Digital Editions. Click Library to go to your bookshelf.

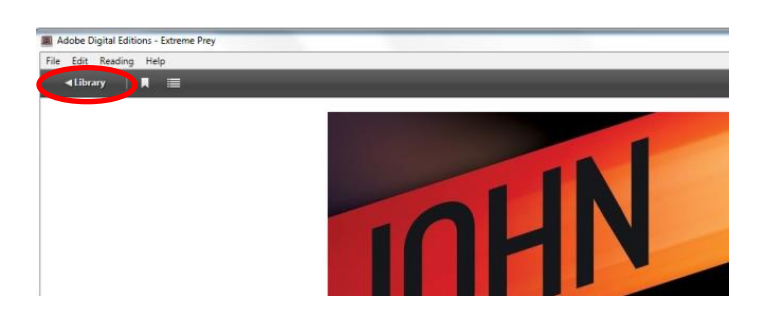

8. With the NOOK plugged into the computer, right click on the book, select Copy to Computer/Device, and choose NOOK. You may now unplug the NOOK and enjoy the eBook.

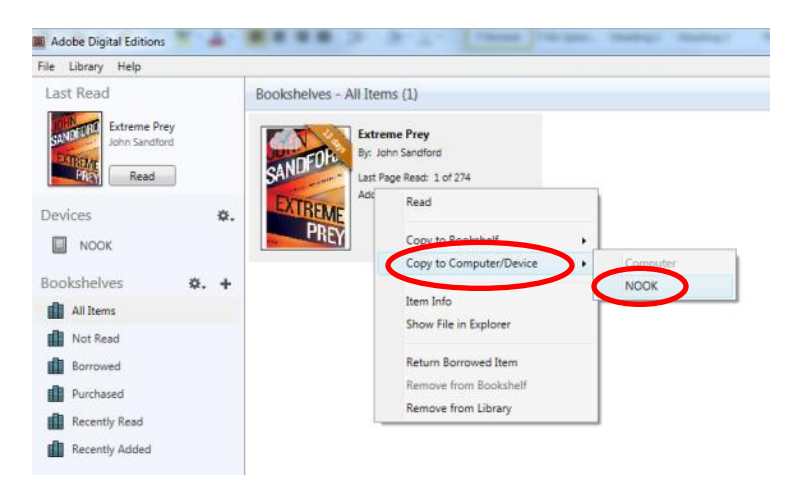

**TIP**: The book will automatically return/expire at the end of the lending period. If you wish to return the book early, open Adobe Digital Editions, right click on the book and select Return Borrowed Item.

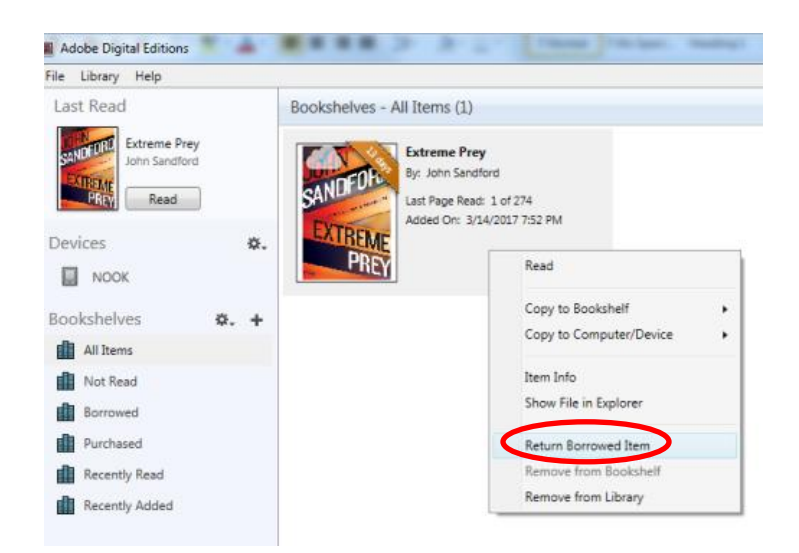